**Aanleverinstructies en profielen instellen Rodi Media & Rotatiedruk**

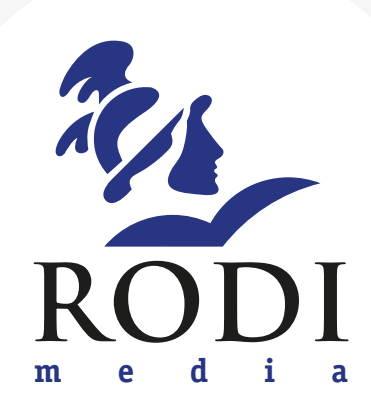

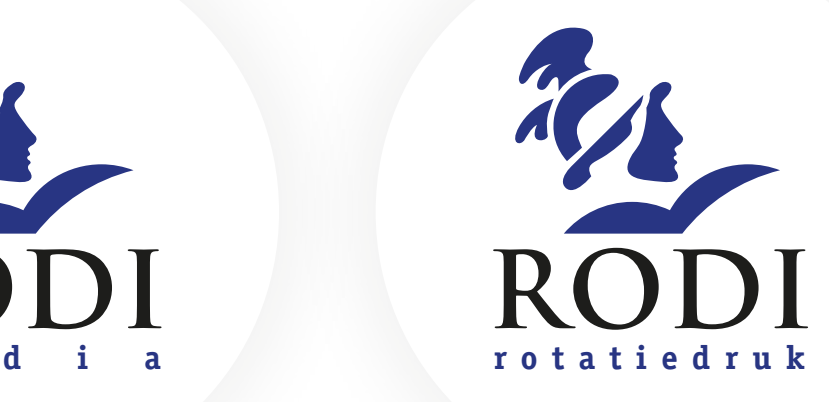

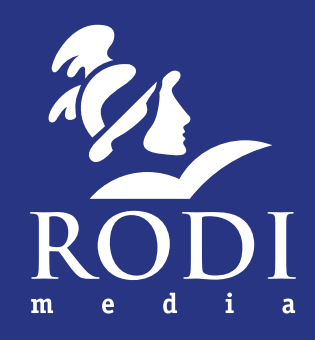

# **SNELGIDS ADVERTENTIE:**

## **Hoe lever ik een advertentie aan en waar moet ik op letten.**

#### Aanleveradressen

Advertenties of deelmateriaal kunt u via de mail aanleveren bij uw media-adviseur..

#### Technische specificaties

Advertenties dienen te voldoen aan onderstaande eisen. Voor (de resultaten van) niet correct aangeleverd materiaal draagt Rodi Media géén verantwoordelijkheid.

#### Kant en klaar materiaal (PDF)

Kant en klaar materiaal levert u als een pdf bestand aan. Op de volgende pagina's wordt duidelijk uitgelegd hoe je een goede pdf genereert. Let op voor welk medium u aanlevert, daar zit enig verschil tussen:

- Krant: Lever het pdf bestand aan op het exacte formaat. Advertentieformaten vind u In onze Mediakit.
- Magazine: Lever het pdf bestand aan met 4 mm afloop, inclusief paskruisen. Advertentieformaten vind u In onze Mediakit.

#### Deelmateriaal

Deelmateriaal dient te voldoen aan onderstaande eisen. Voor (de resultaten van) niet correct aangeleverd materiaal draagt Rodi Media géén verantwoordelijkheid.

#### 3.1 - Beeldmateriaal – Foto's

Foto's kunnen als JPG worden aangeleverd. Als foto's niet voldoende pixelinformatie bevatten kan het gedrukte resultaat teleurstellend zijn. Rodi Media plaatst foto's voor krantendruk en voor magazines op 300 dpi (!), 100% plaatsing. Foto's worden omgezet naar CMYK waarden.

#### 3.2 - Beeldmateriaal – Logo's

Logo's dienen bij voorkeur als Illustrator EPS / Ai bestand te worden aangeleverd in de CMYK kleurmodus. Zet gebruikte tekst daarbij om naar lettercontouren. Logo's die niet als vectorbestand worden aangeleverd krijgen dezelfde behandeling als foto's, (zie punt 3.1) Microsoft Word leent zich niet voor de opmaak van advertenties. Word mag alleen gebruikt worden voor het aanleveren van platte tekst. Foto's e.d. dienen apart te worden aangeleverd volgens punt 3.1. Microsoft Publisher en Powerpoint mogen niet worden gebruikt voor het aanleveren van deelmateriaal. Microsoft Excel is een spreadsheetprogramma en niet geschikt voor de opmaak van advertenties, dus niet gebruiken. Voorraadlijsten e.d. mogen uiteraard wel in Excel worden aangeleverd.

**Zorg er voor dat er geen steunkleuren gebruikt worden!**

Wij willen je verzoeken de volgende tekens niet in bestandsnamen te gebruiken omdat dit problemen kan opleveren bij het verwerken van de bestanden: : ; ? / \ , \* " < > | % # \$ & 'bullet'. Bovendien mag er in een bestandsnaam maar één punt staan en de bestandsnaam kan niet beginnen of eindigen met een punt.

Bij vragen of opmerkingen m.b.t. het aanleveren van materiaal kunt je contact opnemen met Rodi Media, bereikbaar via advies@rodimedia.nl.

### Uitleg Rodi Media Aanleverpakket

#### Het Rodi Media Aanleverpakket bevat:

- ISOuncoated\_VIGC\_47L\_220\_v2\_.icc
- ISOuncoated\_VIGC\_47L\_220\_v2\_grijs.icc
- RODI\_VIGC-220-U-V2\_V1.joboption
- GWG\_1270.flst

#### Algemeen:

- Géén steunkleuren!( in geval van afvlakken kan er ongewenst resultaat ontstaan)
- Inktdekking tussen 10 en 220 % ( cmyk bijelkaar opgeteld).
- Ons standaard raster is 70 lijns.
- Alle beelden aanleveren met een minimale resolutie van 200 dpi-250dpi, 100% percentage geplaatst in indesign. Bij voorkeur 300dpi.

#### Bestanden opslaan

Verplaats deze bestanden van het Rodi media Aanleverpakket op de juiste locatie op uw computer. De bestanden moeten in deze locaties staan om het kleurprofiel te kunnen gebruiken. Na opslaan alle programma's opnieuw opstarten.

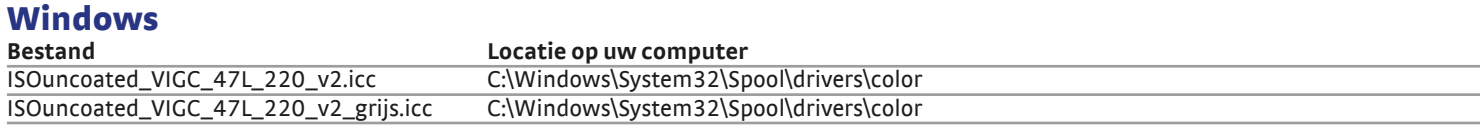

#### Mac OSX

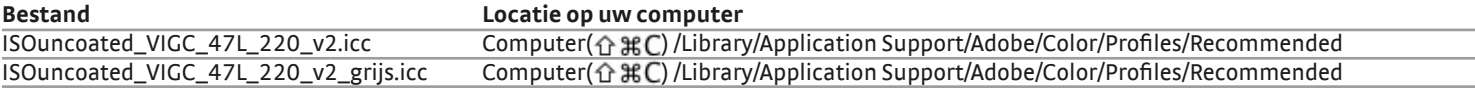

#### Bestanden importeren

Deze bestand importeert u in Indesign.

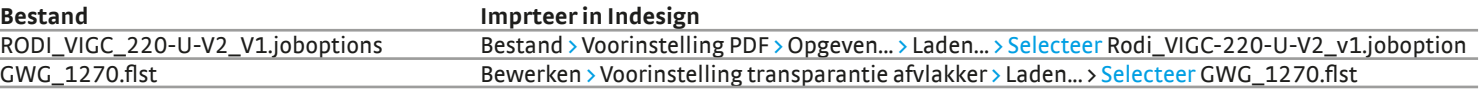

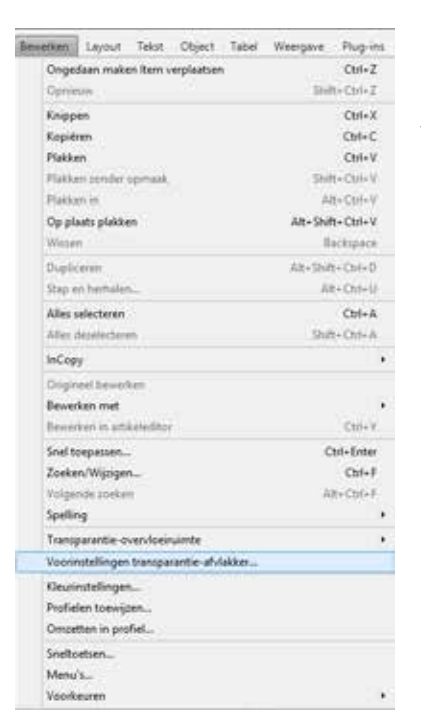

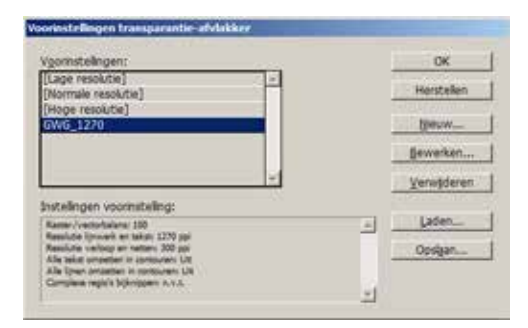

**GWG\_1270** Laad in Indesign de voorinstelling transparantie afvlakker: GWG\_1270.flst

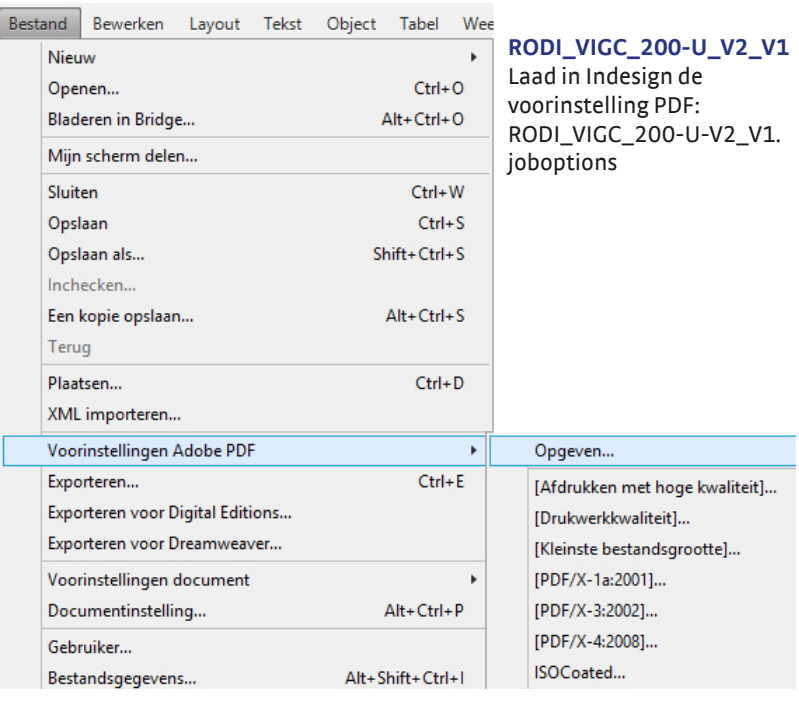

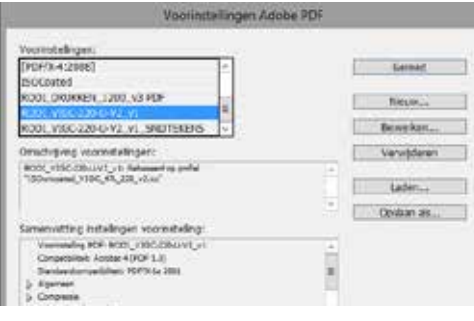

### Voorvertoning Photoshop (/ Indesign / Illustrator)

U kunt met de Indesign / Photoshop / Illustrator een voorvertoning zien van de gedrukte versie Let op: dit werkt alleen correct als uw beeldscherm op de juiste wijze is gecallibreerd!

#### **Indesign / Photoshop / Illustrator**

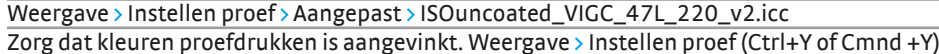

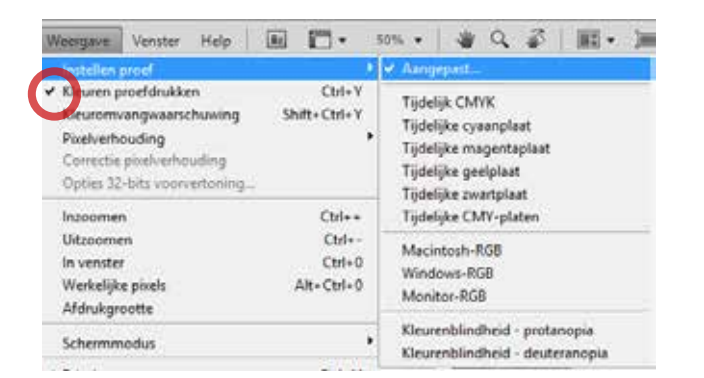

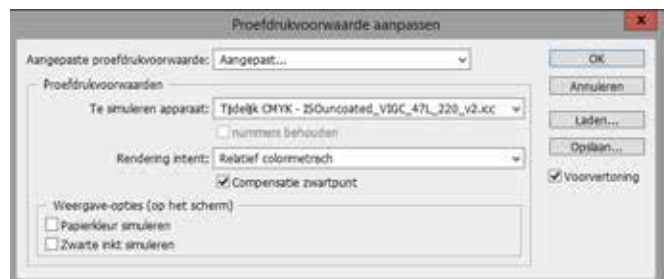

Hieronder ziet u dat de voorvertoning in werking is gesteld ( Ctrl+Y of Cmnd +Y)

Miniatuur

Voorkeuren

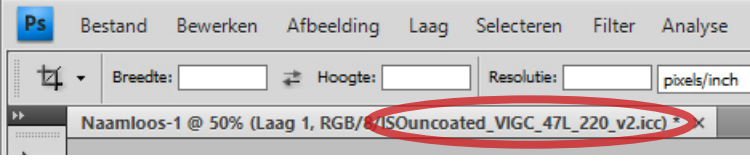

### Beelden profiel geven in Photoshop

Zorg dat uw beelden van goede kwaliteit zijn ( rasterbeelden 300 dpi, lijnafbeeldingen 1200 dpi) voordat u uw beelden omzet met ons profiel.

Bewerk foto's in RGB voor het beste resultaat. Opslaan als tiff, jpg of psd. Meer informatie: https://helpx.adobe.com/nl/photoshop.html Bewerk > Omzetten in profiel...> ISOuncoated\_VIGC\_47L\_220\_v2.icc ( Als het al CMYK is, eerst opslaan als RGB)

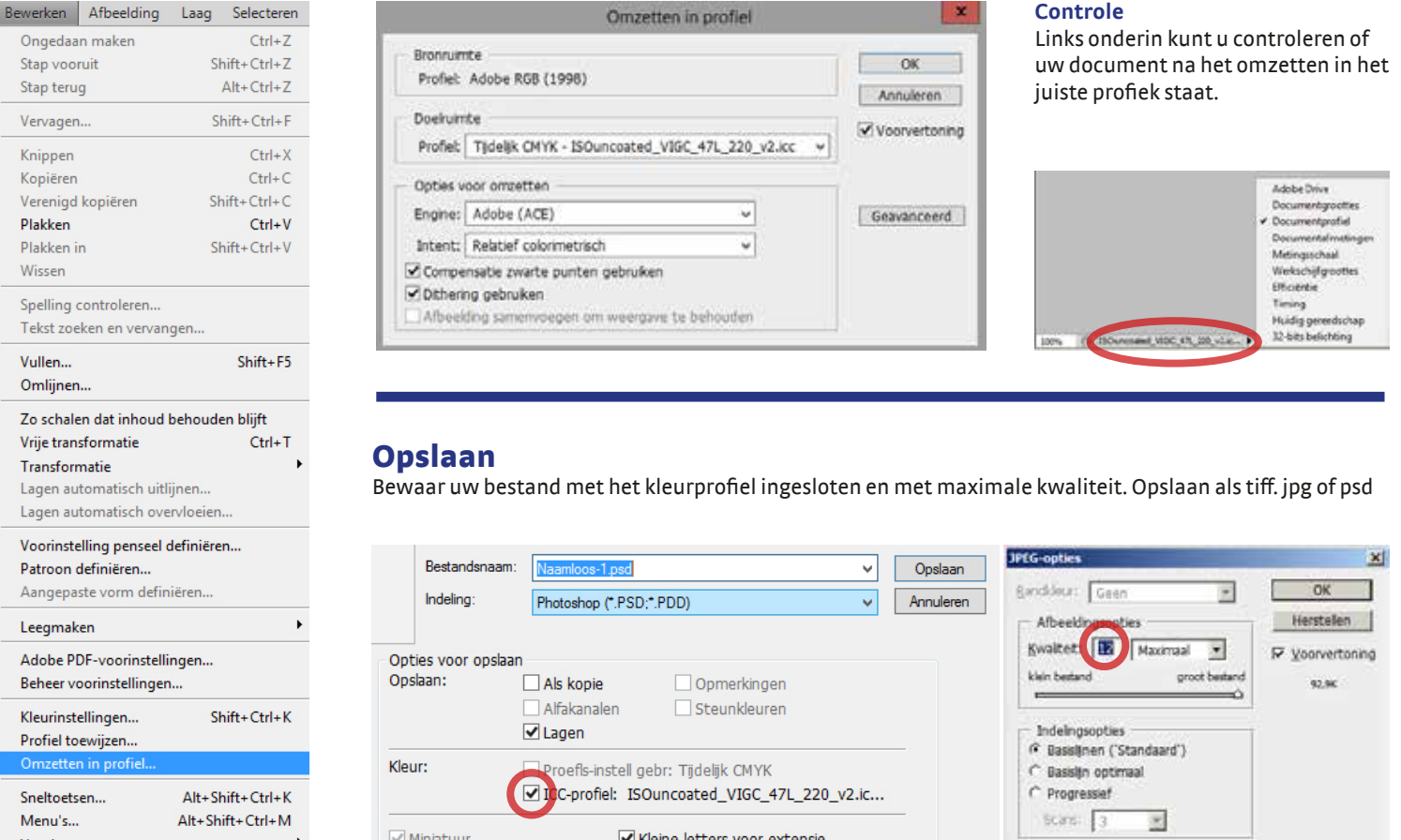

Kleine letters voor extensie

### Afbeeldingen bewerken

#### **Fotofilter**

Dit filter gooit een tegengestelde zweem over je foto. Er zitten een serie voor ingestelde kleuren in het filter welke je met een zelf te bepalen dichtheid over je foto kan laten lopen. Tevens kan je ook zelf je kleur bepalen door op het vlakje welke de kleur aangeeft te klikken.

#### **Afbeeldingen > Aanpassingen > FotoFilter**

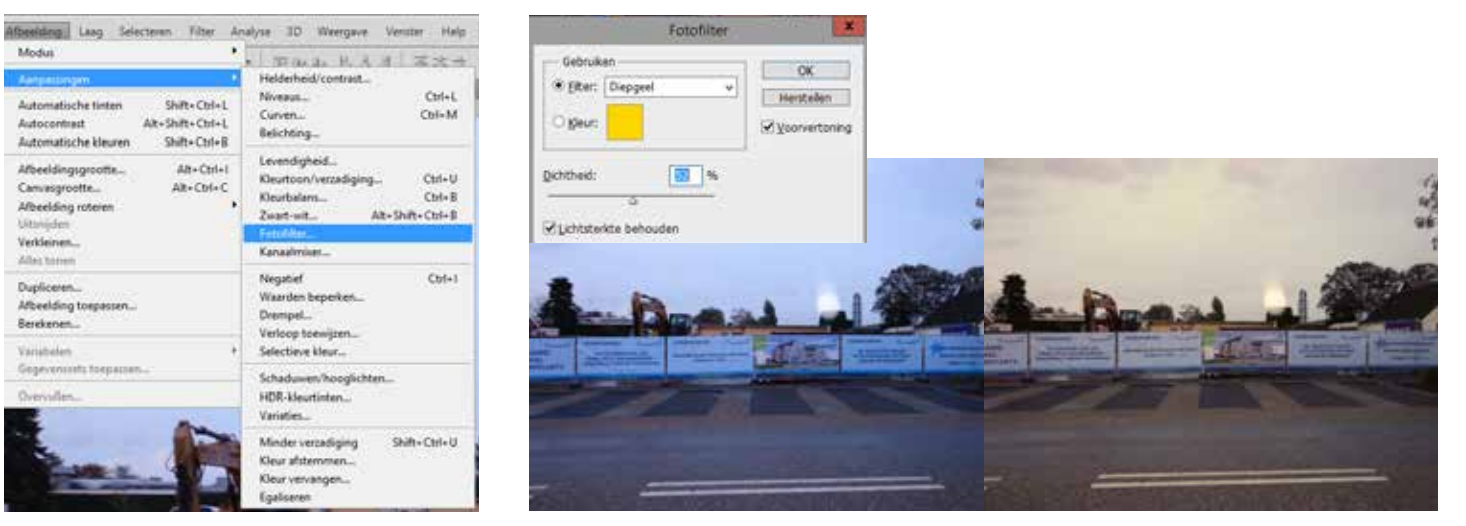

### Donkere foto's

Te donkere foot's blijven problematisch, veelal gaat het hier om tegenlicht opnames of om foto's waar het witpunt verkeerd licht. De foto's vallen meestal wel op te lappen, maar de kleuren kunnen sterk achteruit lopen. Wanneer foto's opgelicht worden met behulp van niveaus verdwijnen vaak de contrasten in de lichtste gedeeltes. Dit hoeft niet altijd een probleem te zijn aangezien het onderwerp meestal in de donkere parijen ligt. Er zijn veel manieren om foto's op te lichten. Er is eigenlijk maar een oplicht filter.

#### **Afbeeldingen > Aanpassingen > Schaduw / Hooglicht...**

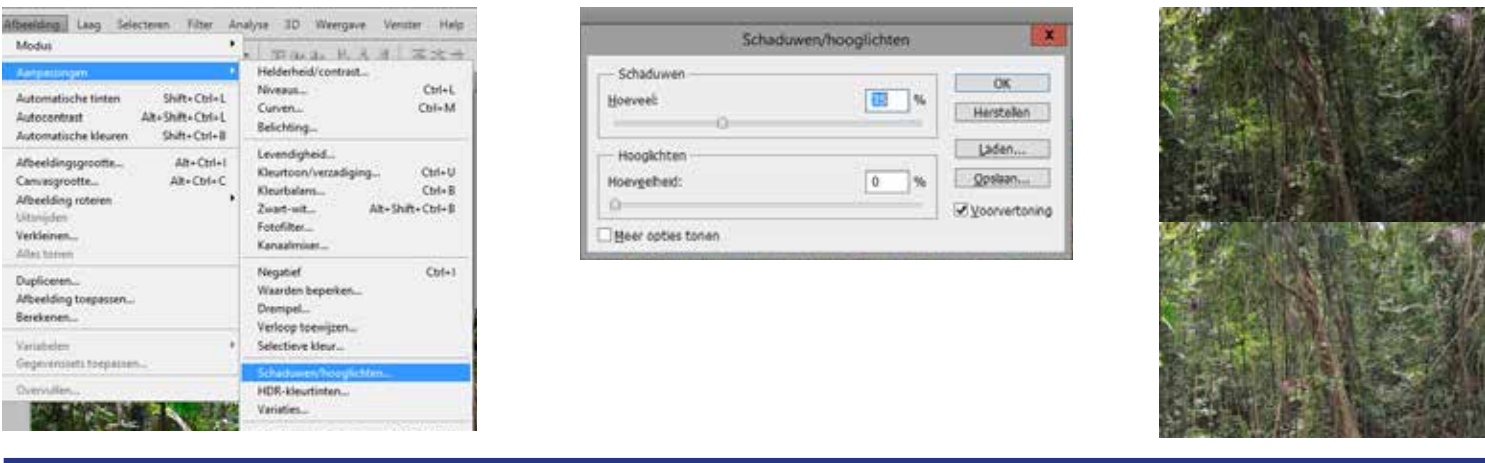

#### Variaties

Dit filter is gebaseerd op je niveaus. Minder rood betekent meer groen, meer blauw betekent minder geel etc. Door simpel op de foto's te klikken verandert je kleur. Het orgineel blijft zichtbaar en nieuwe beeld staat er naast.

#### **Afbeeldingen > Aanpassingen > Variaties...**

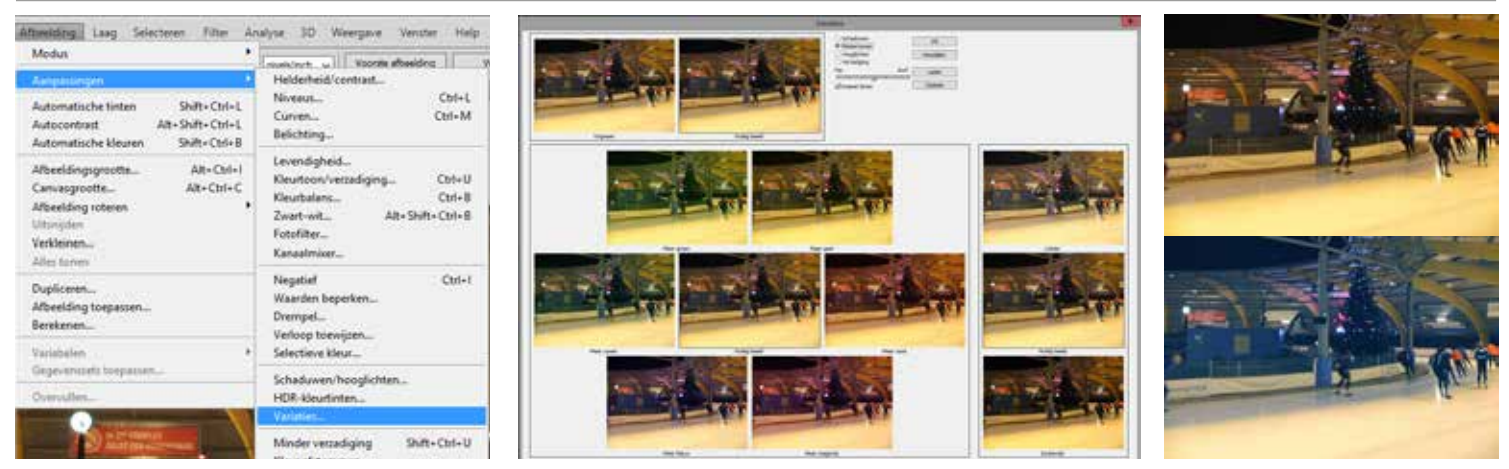

### Indesign: PDF maken

**Een pdf maken die niet schoongesneden hoeft te worden:** Bestand > Voorinstellingen PDF > RODI\_VIGC\_220-U-V2\_v1

**Een pdf maken die wel schoongesneden hoeft te worden:** Bestand > Voorinstellingen PDF > RODI\_VIGC\_220-U-V2\_v1\_SNIJTEKENS

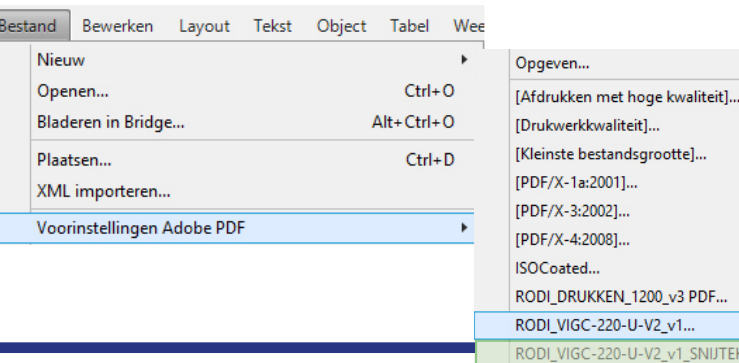

### Screenshots PDF instellingen

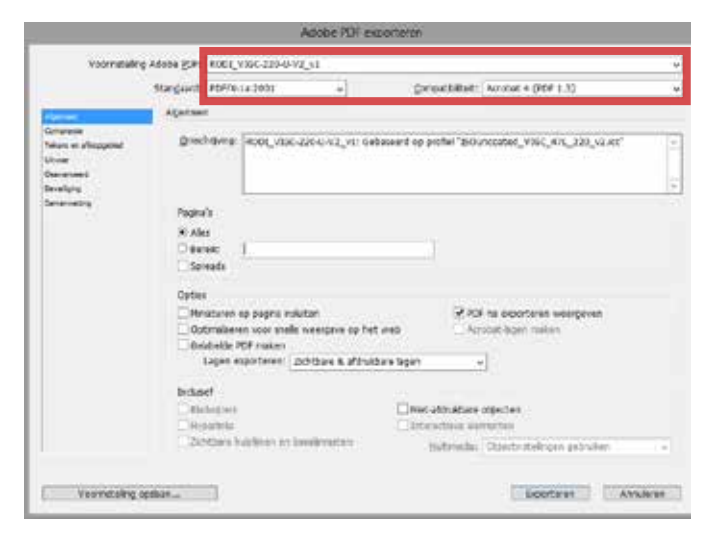

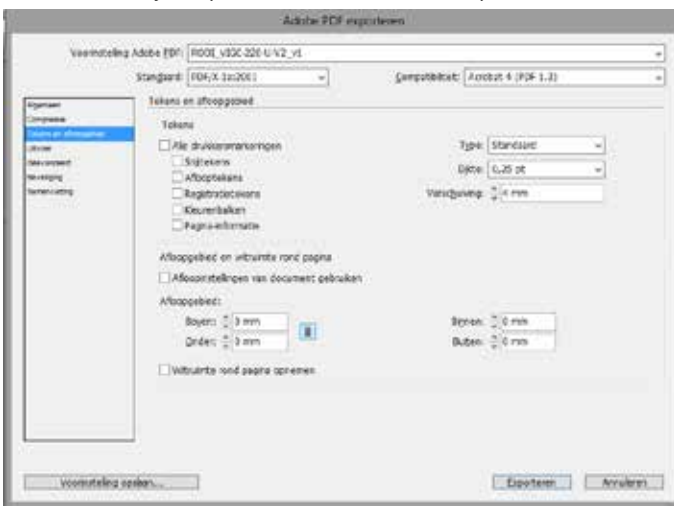

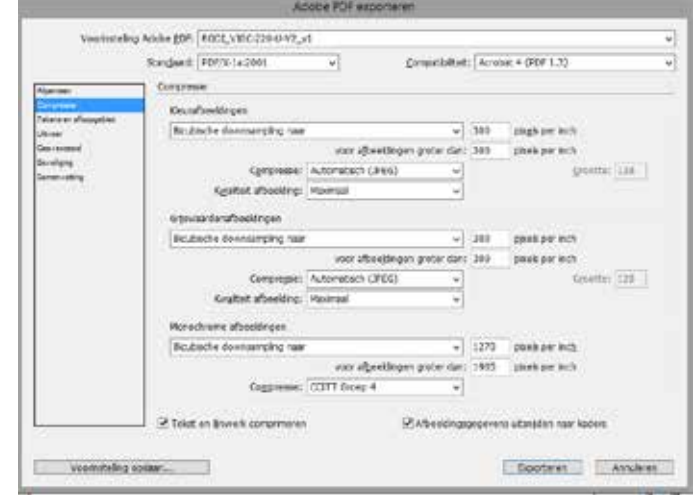

v1\_SNIJTEKENS.

#### Niet schoonsnijden (RODI\_VIGC\_220-U-V2\_V1) Wel schoonsnijden (RODI\_VIGC\_220-U-V2\_V1\_SNIJTEKENS)

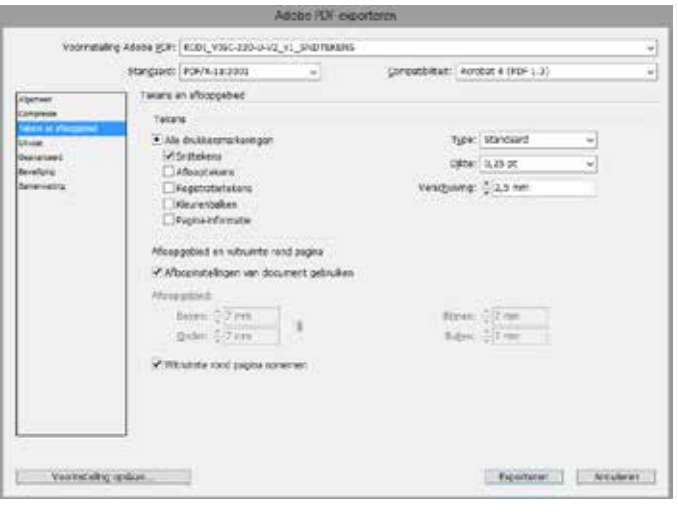

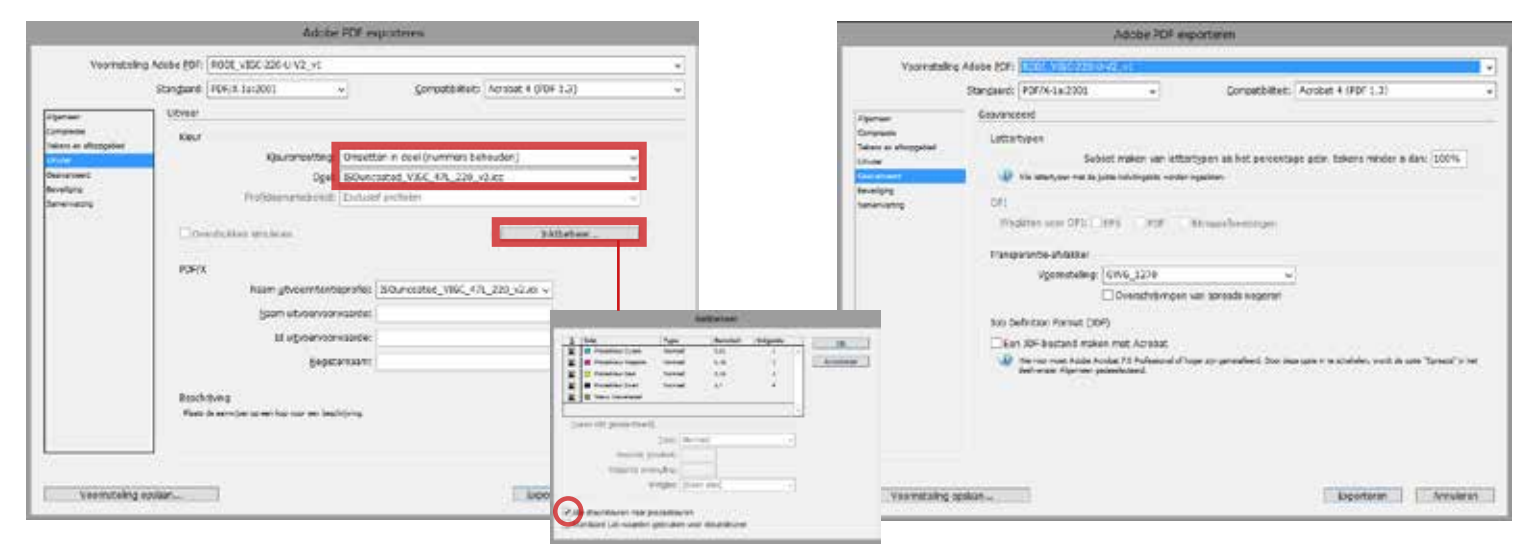

Ijnktbeheer Zorg dat in Inktbeheer > Alle steunkleuren naar procueskleuren is aangevinkt. Bij gebruik van steunkleur.

### Controleren PDF met Adobe Acrobat Pro: Uitvoervoorbeeld

Om de inktbezetting en uitvoerintentie van de pdf te meten in Adobe Acrobat kunt u de volgende stappen ondernemen.

Gereedschap > Afdrukproductie > Uitvoervoorbeeld

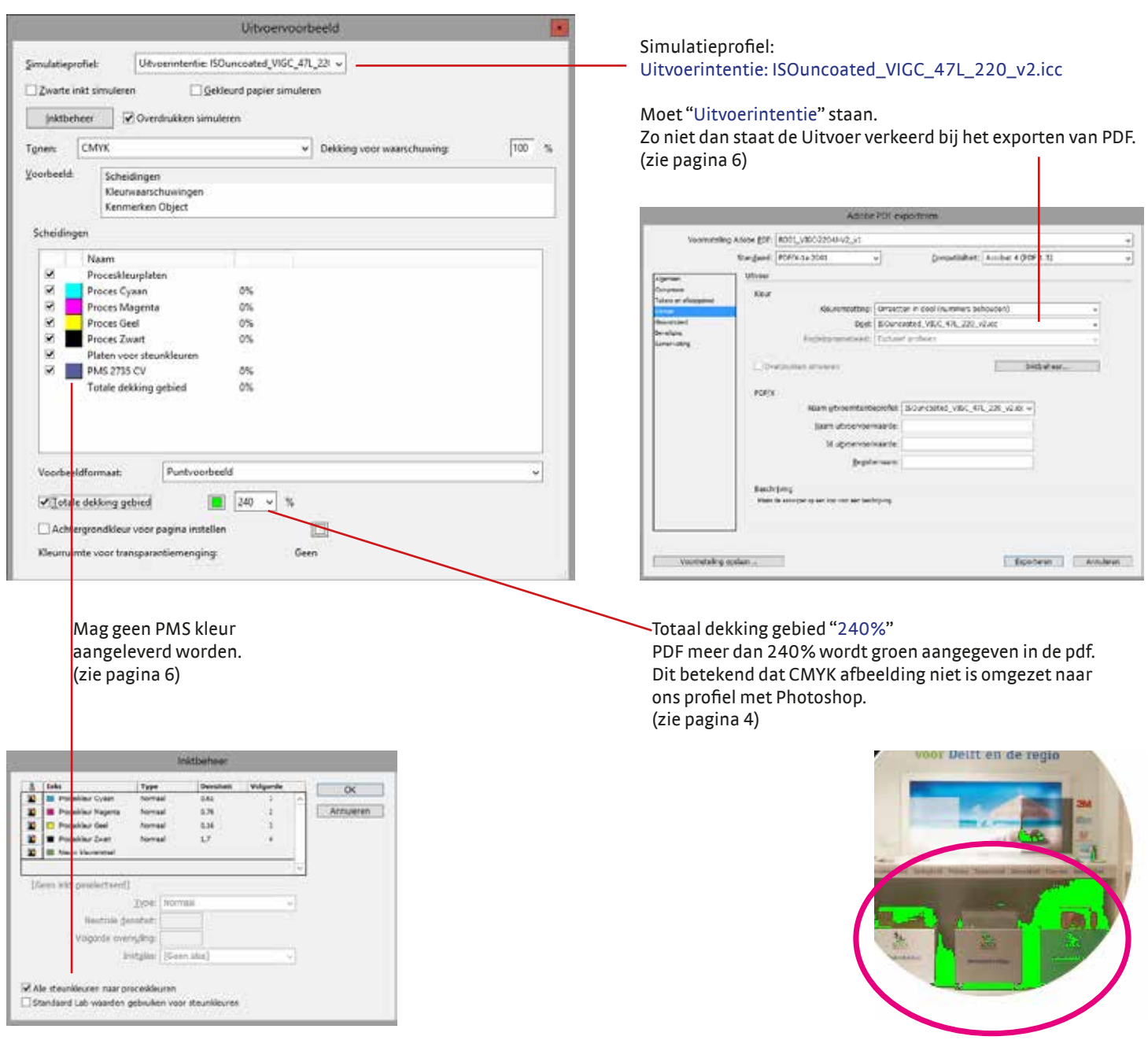

Als de afbeelding in de PDF niet de juiste kleur heeft, zoals te donker, te licht etc. dan zal het gecorrigeerd moeten worden in photoshop ( zie pagina 5).

Wij willen u verzoeken de volgende tekens niet in bestandsnamen te gebruiken omdat dit problemen kan opleveren bij het verwerken van de bestanden: : ; ? / \ , \* " < > | % # \$ & 'bullet'. Bovendien mag er in een bestandsnaam maar één punt staan en de bestandsnaam kan niet beginnen of eindigen met een punt.

De pagina's dienen te worden aangeleverd als losse pdf's.

#### **\* FTP**

U kunt uw bestanden uploaden naar onze FTP-server. Neem voor een FTP-toegang contact op met de prepress-afdeling tel: 020 3980890. orderinformatie@rodi.nl

Als u voor het eerst een order bij ons laat drukken, willen wij graag van te voren een testpagina ontvangen om te testen of het bestand verwerkt kan worden. Neem hiervoor contact op met: 020-3980890. orderinformatie@rodi.nl